# Dual Enrollment System: Student Guide

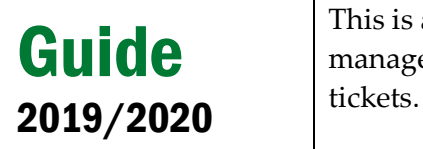

Guide This is a comprehensive guide to help you as students request and manage your Dual Enrollment course vouchers and Fast Forward

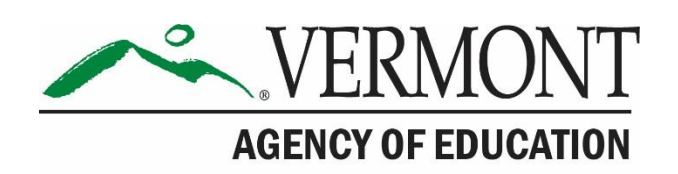

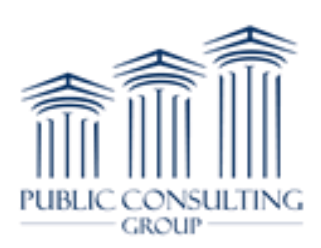

# **Table of Contents**

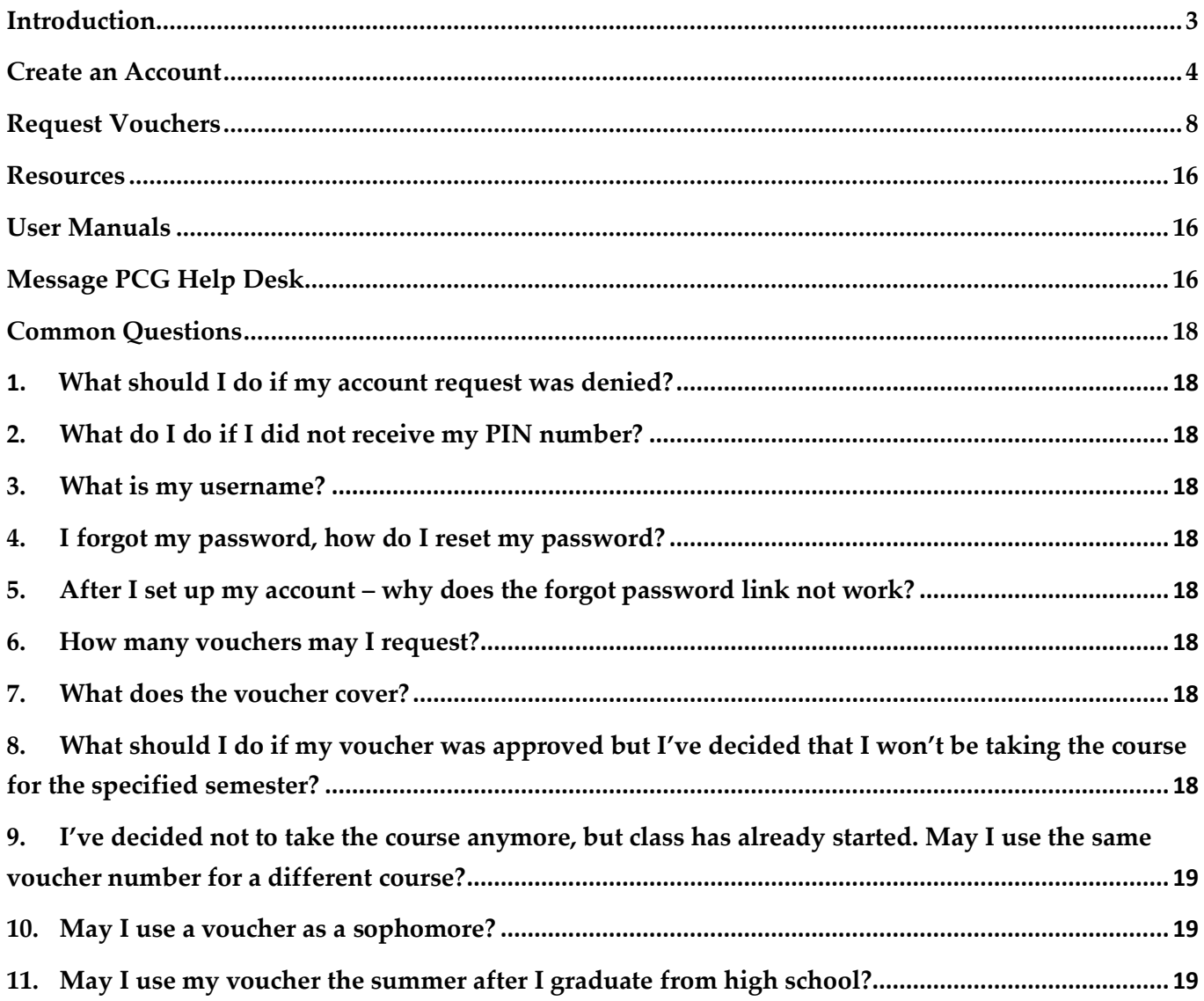

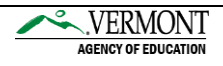

## <span id="page-2-0"></span>Introduction

This is a comprehensive guide to help you as students request and manage your Dual Enrollment course vouchers and Fast Forward tickets. Eligible Vermont high school students can request up to two Dual Enrollment vouchers and up to two Fast Forward tickets. This guide highlights:

- Creating an account
- Login instructions
- Voucher information
- Requesting vouchers
- <span id="page-2-1"></span>• Additional resources

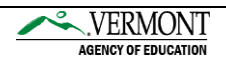

#### **Create an Account**

Get started with the Vermont Dual Enrollment program by requesting a student account. Your account must be approved by a Voucher Coordinator at your high school before gaining access to the full system. All account requests submitted by home study students will be reviewed by a representative from the Agency of Education.

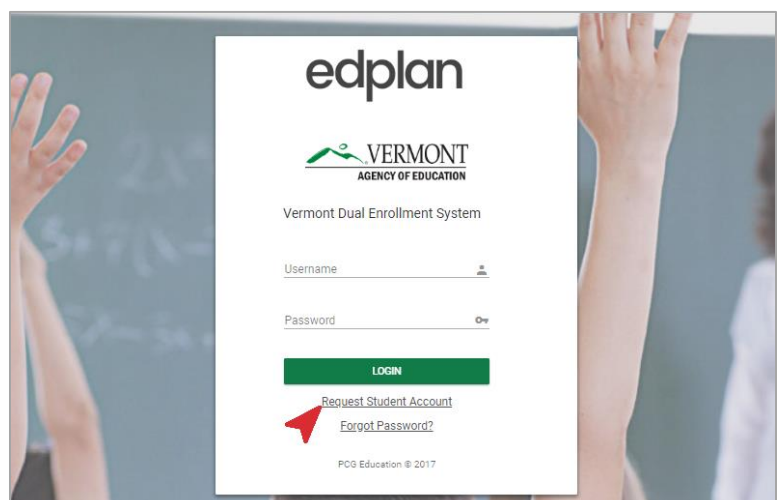

Navigate to th[e login page](https://dualenrollment.vermont.gov/vtde) and click on the Request Student Account link.

 Complete all required fields on the following page, including your current high school or home study program. Next, select "Submit Request" for account verification from your Voucher Coordinator.  $\boxtimes$  An email will be sent to your Voucher Coordinator, with you copied, notifying them of your account request.

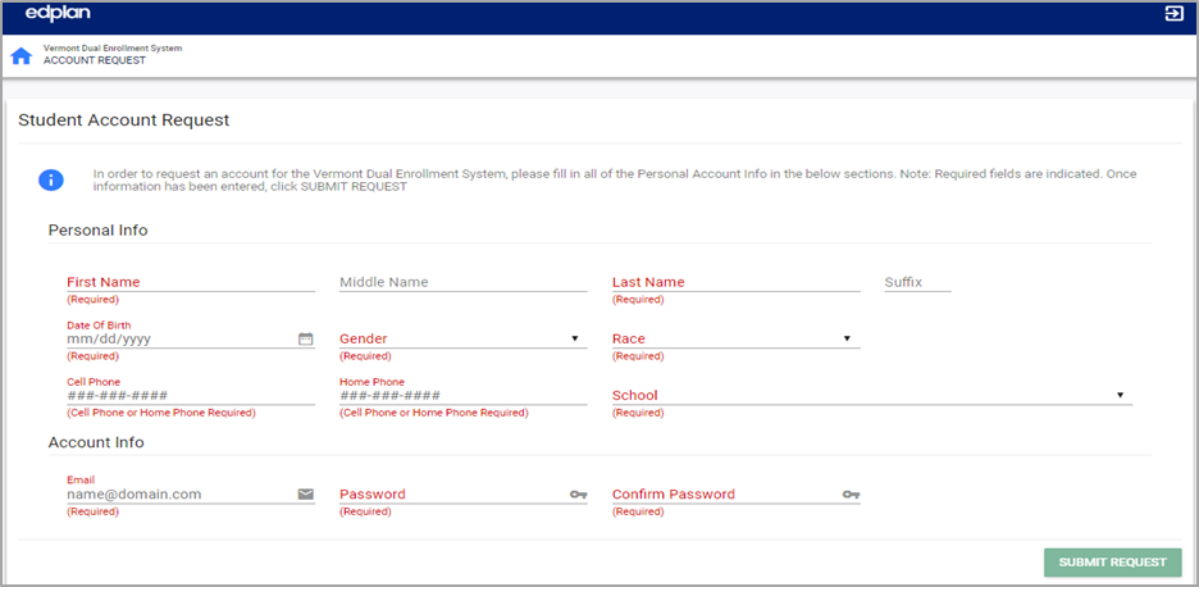

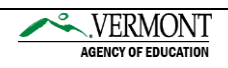

 $\bullet$   $\boxtimes$  When your voucher coordinator verifies your account access, you will receive an email with a temporary verification PIN. Have the verification PIN ready when logging in for the first time. If you did not receive the PIN, please check your junk/spam folder.

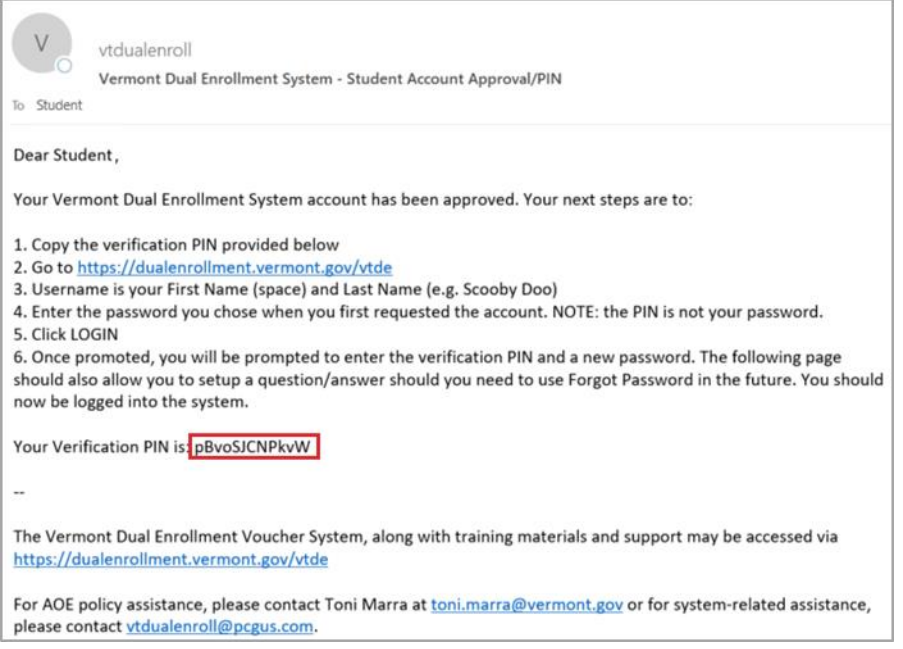

Re-access the [Dual Enrollment login page](https://dualenrollment.vermont.gov/vtde)

Login by entering your full name (first name, space, last name) and password.

ⓘ Note: The PIN is not your password. Enter the password you created when your account request was submitted.

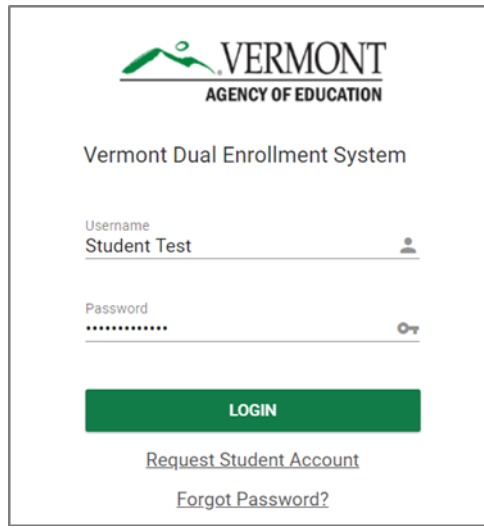

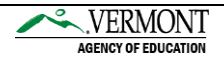

Enter the Verification PIN and create a new password.

- → All passwords must be at least eight characters with one upper/lowercase, number and special character.
- → For help choosing a quality password, more information can be found by selecting the *How to choose a good password* link.

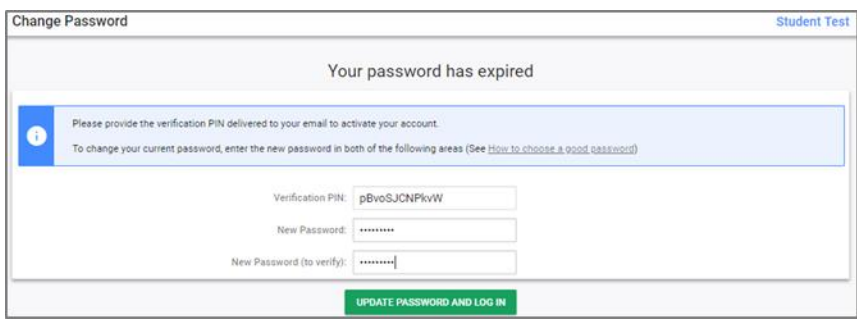

**O** Enter a security question and answer for your account, in case you forget your password in the future.

- $\rightarrow$  Select Update Questions and Login to save.
- → Select the Update Questions and Add More button if you would like to add additional security questions.

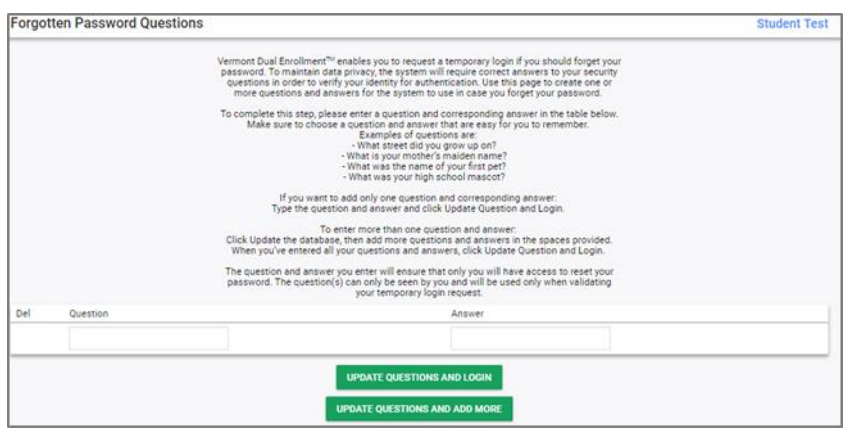

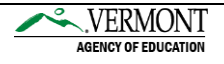

**8** After creating the security questions and logging in for the first time, you will land on the *Student Profile* page. Your student profile must be updated before voucher requests can be submitted. Click on the Edit Profile button to begin making updates to your profile.

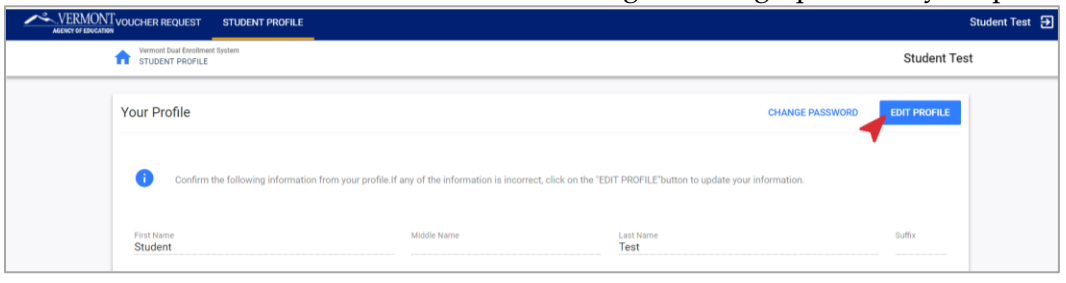

**C** Fill in your missing information. All required fields must be answered before proceeding to voucher requests. This includes answering the four questions located at the bottom of the window. Select the "Save" button. After you have saved your profile, you are now ready to request a voucher.

- ⓘ Note: To be eligible for the program, you must have dual enrollment within your PLP and be a resident of Vermont. You will receive a warning if you answer "No" to *Is dual enrollment contained within your personal learning plan (PLP)?* Additionally, an error will occur, and you will not be able to continue with the DE system, if a "No" response is provided for the *Are you a Vermont Resident*? Question.
	- If you accidentally indicated "No", please modify your answer.
- If "No" is the appropriate answer, please contact the Agency of Education, at [AOE.DualEnrollment@vermont.gov](mailto:AOE.DualEnrollment@vermont.gov)

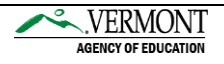

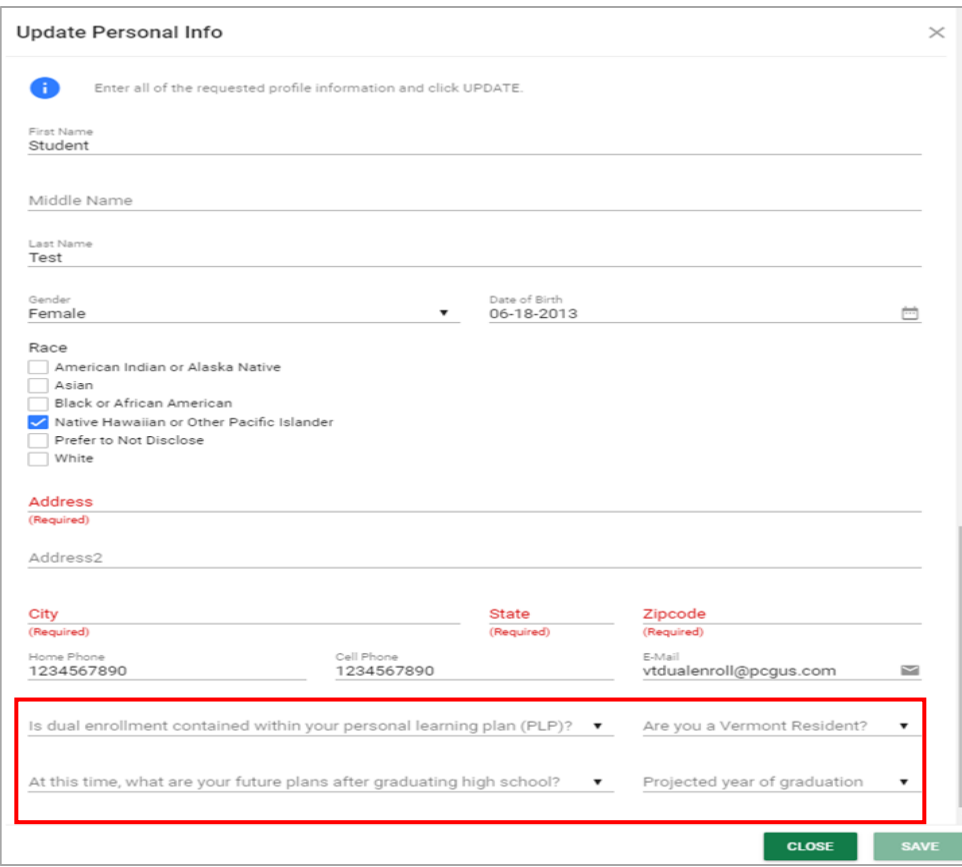

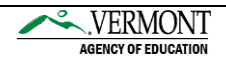

# <span id="page-8-0"></span>Request Vouchers

**The Vermont Dual Enrollment Program allows eligible juniors and seniors to select up to two Dual Enrollment vouchers and up to two Fast Forward tickets for students in Career Technical Education.**

Access th[e Dual Enrollment login page](https://dualenrollment.vermont.gov/vtde)

Login by entering your full name (first name, space, last name) and password.

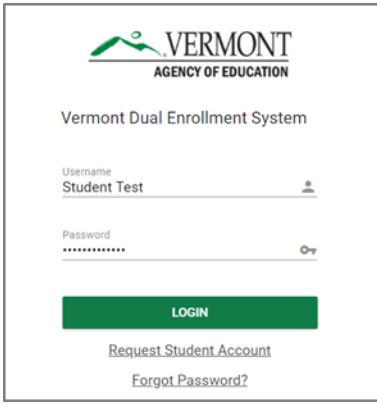

Navigate to the Voucher Request section of the menu bar to view and request vouchers.

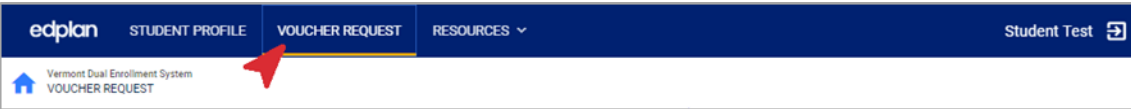

#### **First Time Requesting a Voucher**

*For your first time requesting a voucher, you must provide household information. You only need to fill this out once.*

i. Select the Household Information box Student Test 5 Vermont Dual Enrollme Your Vouchers A **Voucher Request** Finalize<sup>1</sup><br>Request

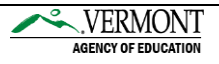

ii. Complete the household information form and save the details.

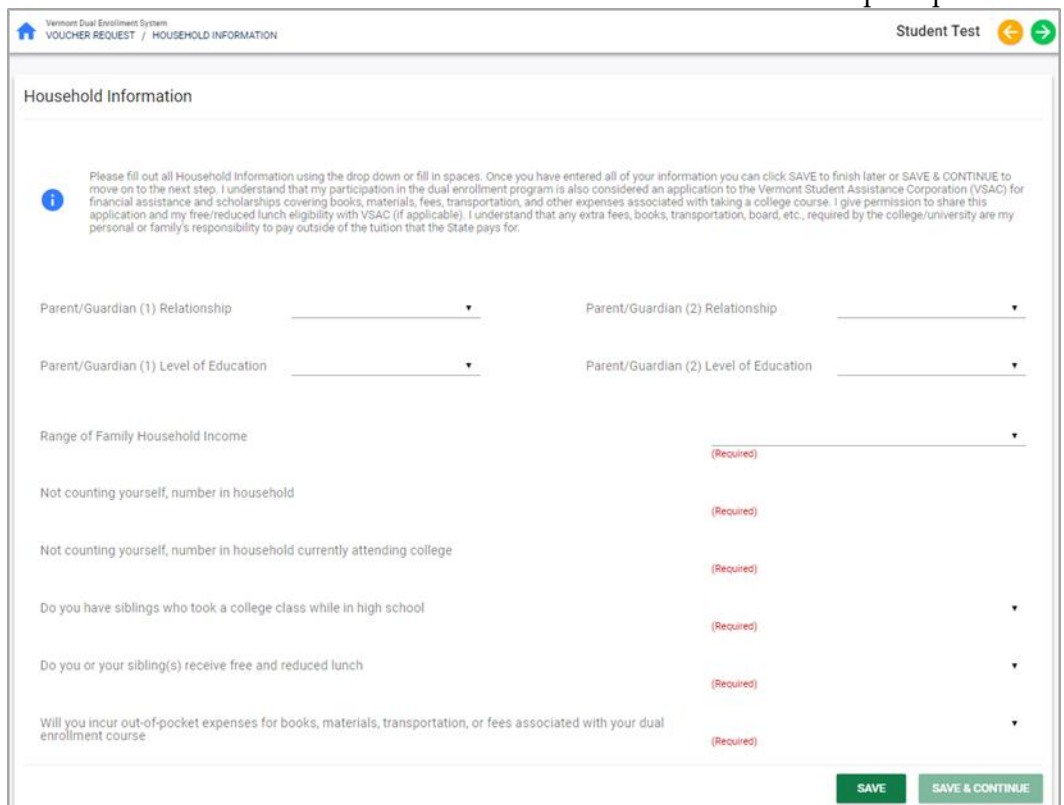

 $\rightarrow$  Select "Save & Continue" to move onto the voucher request process.

To request a new voucher, select the Voucher Information box.

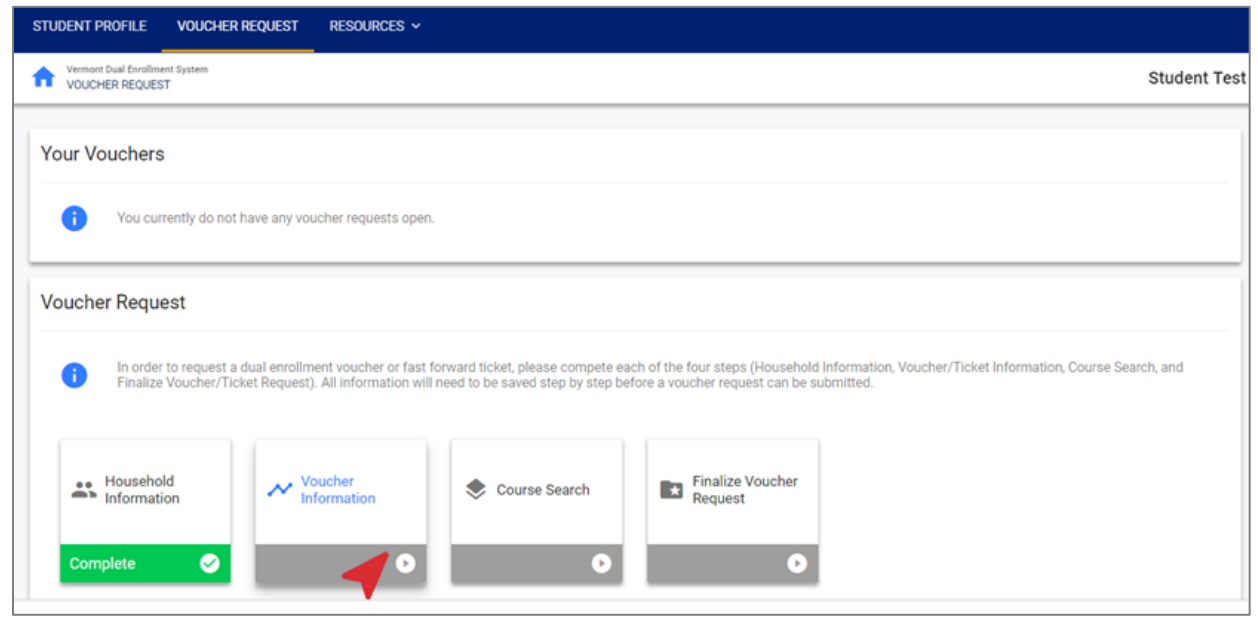

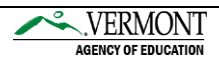

Select the type of voucher you would like to request:

- → Dual Enrollment Voucher: Enrollment by a high school junior or senior in a credit-bearing course offered by a college/university. Upon successful completion of the course, the student will receive credit toward graduation from their high school and college credit from the college/university.
- $\rightarrow$  Fast Forward Ticket: The Fast Forward program allows CTE juniors and seniors who meet the eligibility criteria to get high school and college credit for 2 college courses taught at regional CTE centers.

ⓘ Note: Selecting this voucher type will prompt you to choose your approving Technical Center and CTE Program Area.

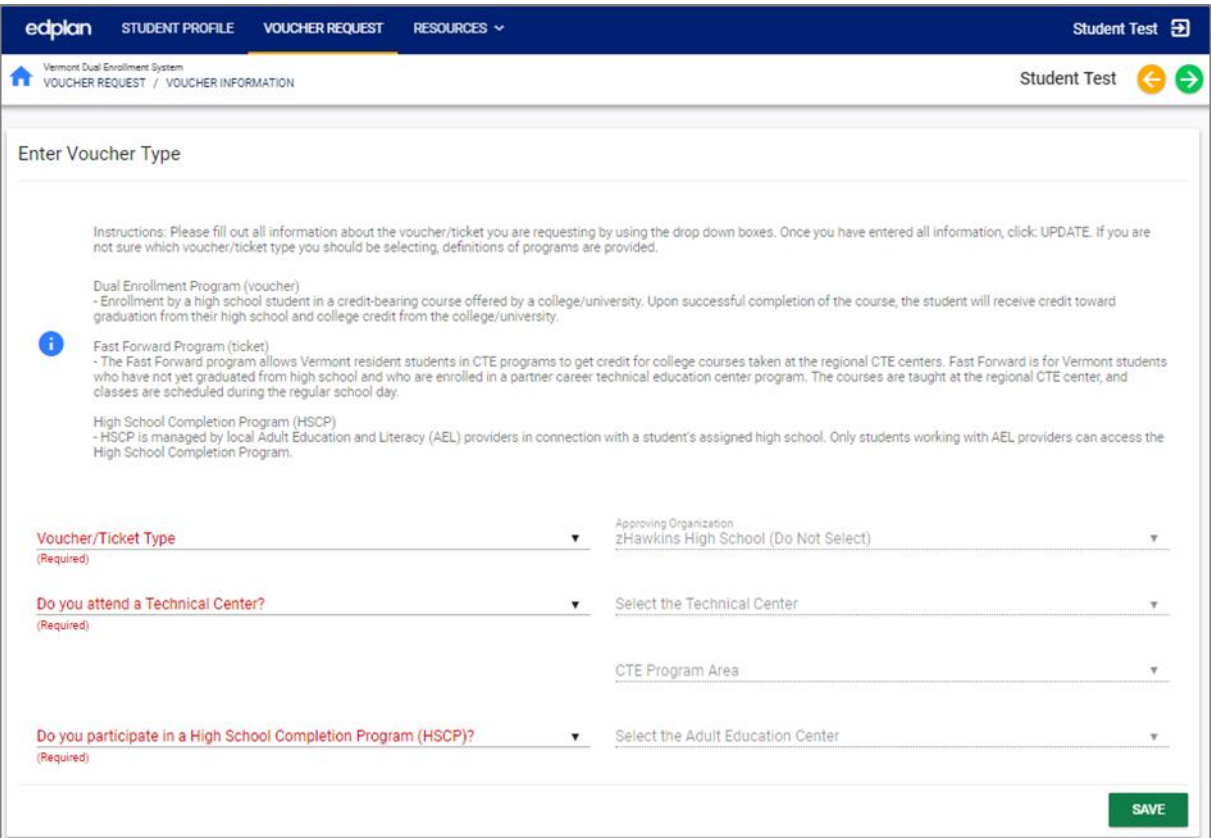

Once you have saved your voucher type, you will be directed to accept the Terms & Agreements. Check the box and select the "I Accept" button.

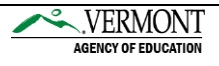

ⓘ Note: You will not be able to move forward until you have accepted.

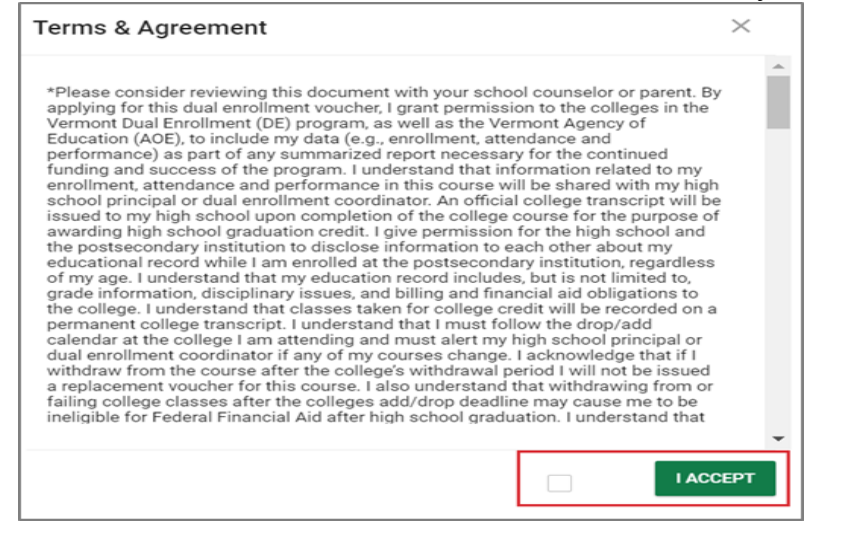

 Search for courses by location, subject area, and/or semester. These course lists are updated each semester by each participating college. Select "Filter Results".

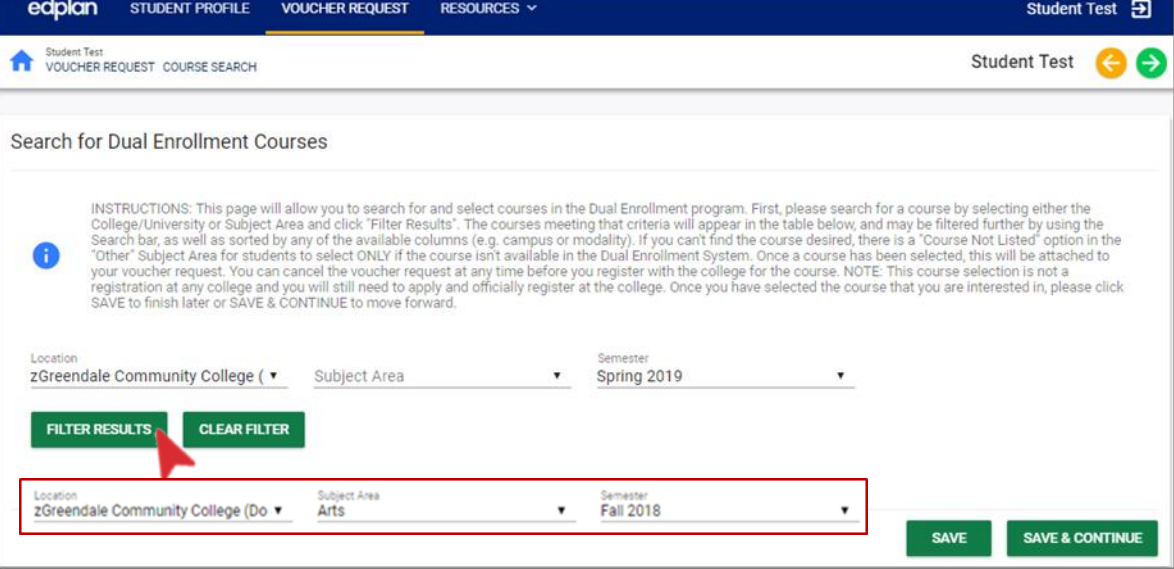

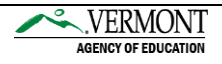

The filter results of available courses will populate at the bottom of the page. Utilize the Search bar to search the filtered list of courses, if needed. Next, locate your desired course, click the "Select" bubble next to the course. Up to one course may be selected per voucher. Click "Save & Continue" to finalize your selection.

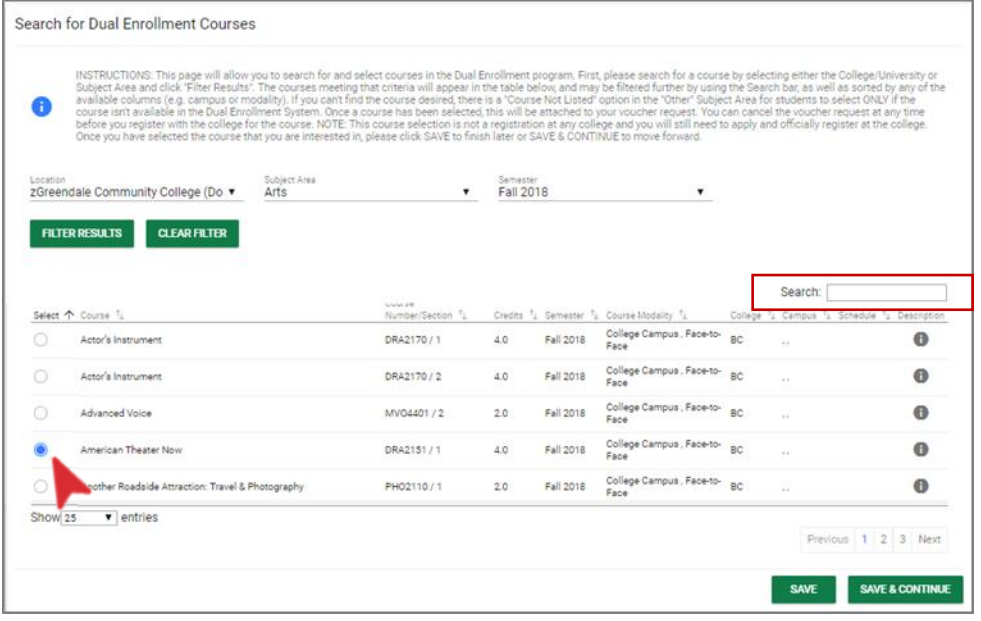

ⓘ Note: If your requested course cannot be found in the system, choose the course titled "Course Not Listed" as your course selection. Once the course is selected, a free-text field appears right above the course listed. From the free-text field, specify the course name and/or course number you would like to take. Additionally, please bring your Voucher Number to the College during course registration and the data will be reconciled later

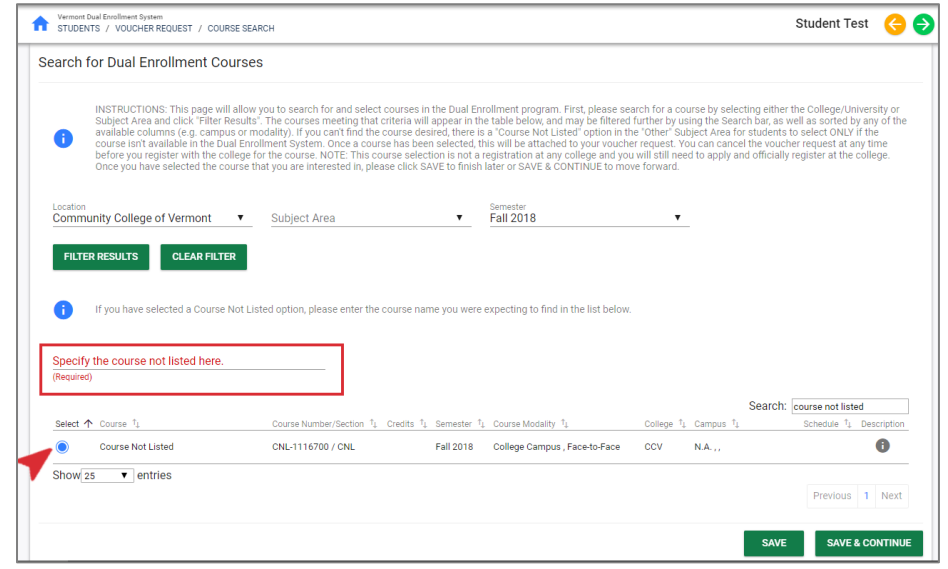

.

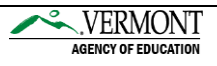

 Finalize your voucher by sending your request to your Voucher Coordinator for review. Select your Voucher Coordinator from the Approving Organization Contact drop-down. Then, click the Submit Voucher/Ticket Request button.  $\boxtimes$  Your voucher coordinator will receive an email, with you copied, notifying them of your voucher request.

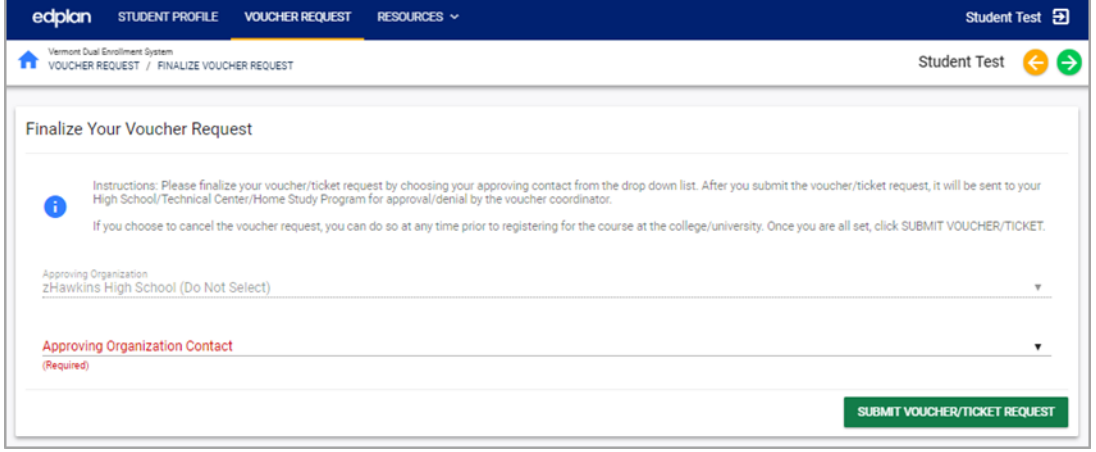

 To monitor the status of open requests, the Your Vouchers section on the *Voucher Request* page will display your submitted vouchers and the program contact in charge of reviewing them.

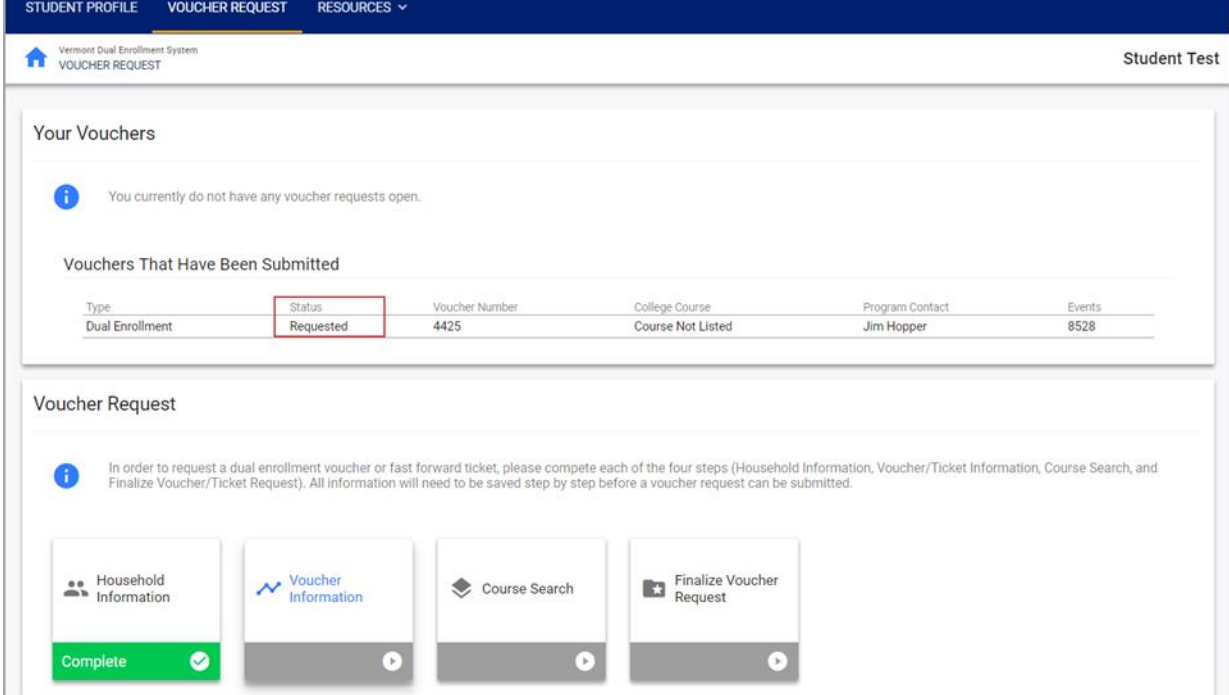

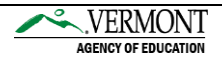

O  $\boxtimes$  Once your Voucher Coordinator has reviewed your voucher/ticket request, you will receive an email notification with the status of the review and next steps for course registration.

 $\rightarrow$  Approved Status Email: For all approved voucher requests, your next steps are to register for the course at the college you are taking the course.

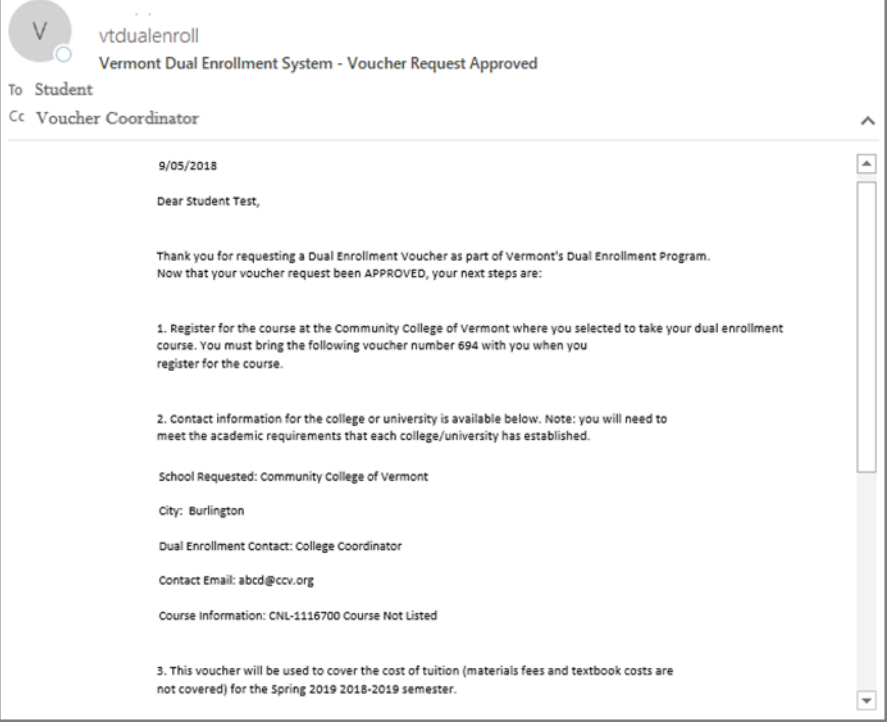

 $\rightarrow$  Denied Status Email: For all requests that are denied, you will receive an email with your voucher coordinator's reasoning for denial. Contact your coordinator for additional details.

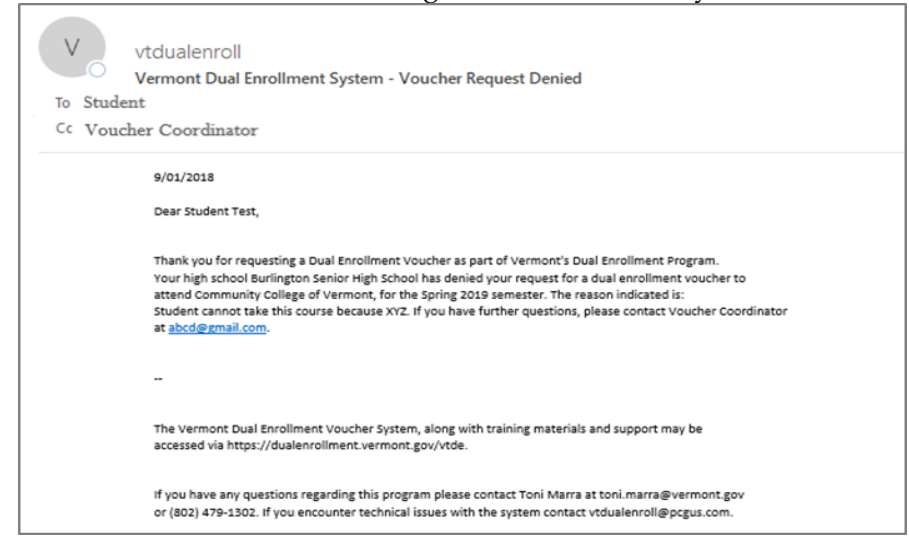

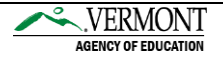

#### <span id="page-15-0"></span>**Resources**

Links to additional resources may be found directly in the system.

#### <span id="page-15-1"></span>User Manuals

 Access user guides and AOE information by selecting the Resources tab. From the Resources' submenu, select the specific resource to view/download the material. Resources include:

- Vermont AOE Program Overview
- Vermont AOE Program Manual
- Student Guide (*current guide*)
- Dual Enrollment System Contacts

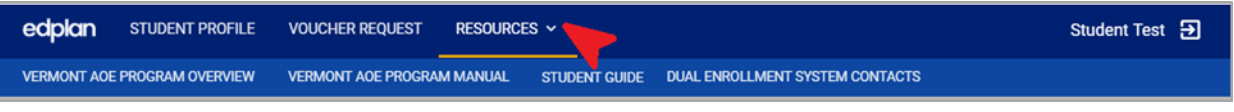

# <span id="page-15-2"></span>Message PCG Help Desk

If you have technical questions for PCG staff, you may message us directly from the system or email us at [vtdualenroll@pcgus.com.](mailto:vtdualenroll@pcgus.com)

To message us from within the system, click the Envelope icon  $(\blacksquare)$  on the top-right hand corner of your screen. The modal (window) pop-up allows for you to send new messages or view replies from our help desk. Click on the Send Message button to send a new message.

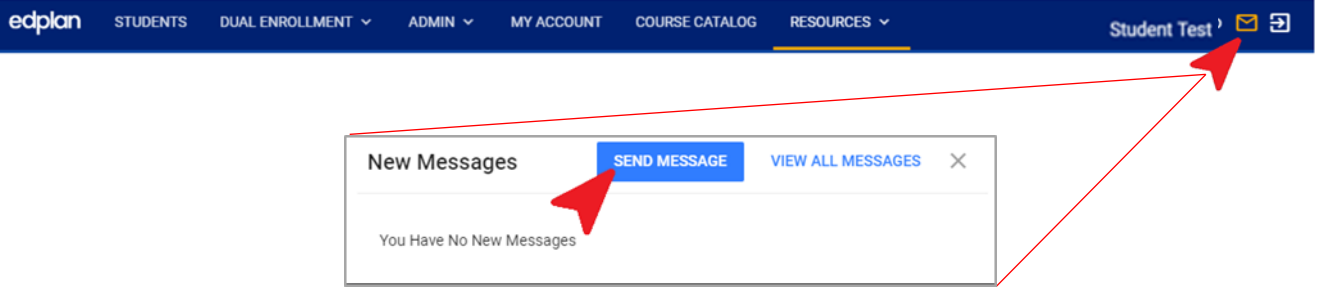

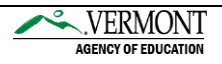

2 Detail your fields in the message box. Include the message type, subject, page title (if applicable), student (if applicable), and message. Select the green Send Message icon in the bottom-right hand corner to submit your message for review.

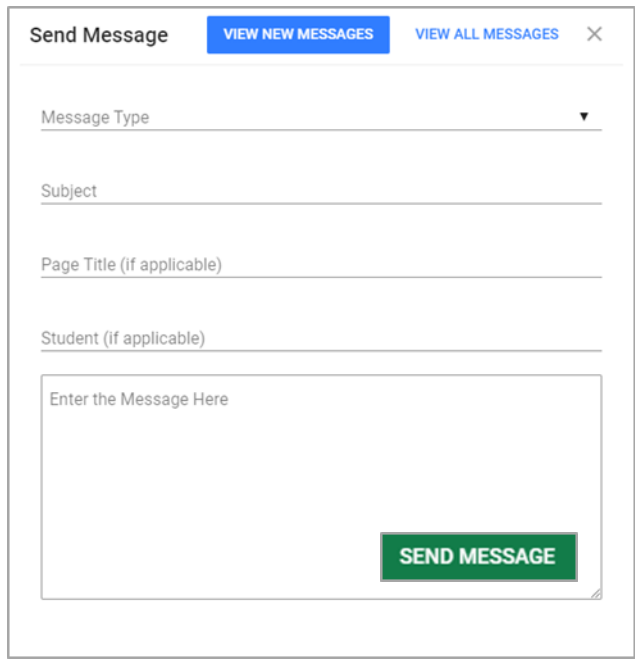

 PCG's Help Desk will respond within 24-hours during business hours. You may view replies from the Envelope icon pop-up or from your home page's Message Center.

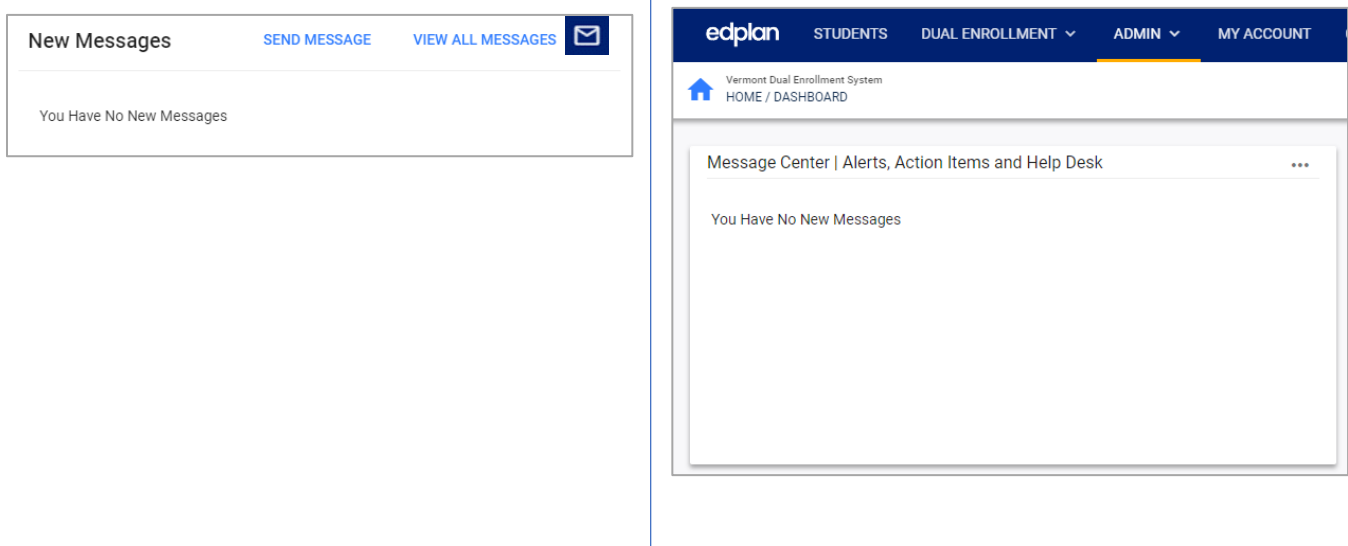

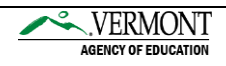

# <span id="page-17-1"></span><span id="page-17-0"></span>Common Questions

#### 1. **What should I do if my account request was denied?**

If you have any questions about why your account request was denied, you will need to speak with the voucher coordinator that handled your account request. You may find the coordinator's email address in the denial email sent to you.

#### <span id="page-17-2"></span>**2. What do I do if I did not receive my PIN number?**

Please check your email account's junk/spam folder.

#### <span id="page-17-3"></span>**3. What is my username?**

Usernames are always your full name (first name, space, last name), i.e., Scooby Doo.

#### <span id="page-17-4"></span>**4. I forgot my password, how do I reset my password?**

From the login page, select the "Forgot Password?" link. You will be prompted to provide your name, email, and security question(s). If you do not remember your security question(s), contact your voucher coordinator so they can reset your password for you.

#### <span id="page-17-5"></span>**5. After I set up my account – why does the forgot password link not work?**

The Forgot Password link will not work until your account has been verified by your high school or home study program.

#### <span id="page-17-6"></span>**6. How many vouchers may I request?**

The Dual Enrollment Program only allows eligible students to select up to two Dual Enrollment vouchers and up to two Fast Forward tickets, from the beginning of their junior year until the end of their senior year.

#### <span id="page-17-7"></span>**7. What does the voucher cover?**

Approved voucher(s) will be used to cover the cost of tuition for the approved semester. Materials fees and textbook costs are not covered.

# <span id="page-17-8"></span>**8. What should I do if my voucher was approved but I've decided that I won't be taking the course for the specified semester?**

If your voucher has already been approved by your high school, you must cancel the voucher with the college directly. Please make sure you talk to your high school voucher coordinator, so they are aware that you want to drop the course as this may impact graduation requirements and your PLP.

If your voucher has not been approved by your high school, the voucher coordinator can deny the voucher request to cancel it.

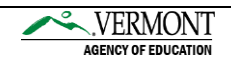

## <span id="page-18-0"></span>**9. I've decided not to take the course anymore, but class has already started. May I use the same voucher number for a different course?**

No, but depending on when you decide to drop/withdraw from the course, you may be able to reapply for another voucher for a different course.

- $\rightarrow$  If you drop/withdraw the course within the college's add/drop period, you will need to contact your Voucher Coordinator at your high school to cancel the voucher with the college. Once the voucher has been cancelled by the college, a new voucher for another course may be requested.
- $\rightarrow$  If you drop/withdraw after the drop/add period has passed, the voucher will be considered used.

#### <span id="page-18-1"></span>**10. May I use a voucher as a sophomore?**

No, students are not eligible to use a voucher until they have completed sophomore year.

#### <span id="page-18-2"></span>**11. May I use my voucher the summer after I graduate from high school?**

No, students are not eligible to use a voucher the summer after they have graduated from high school.

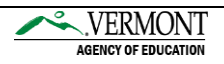